### Digital oscilloscope

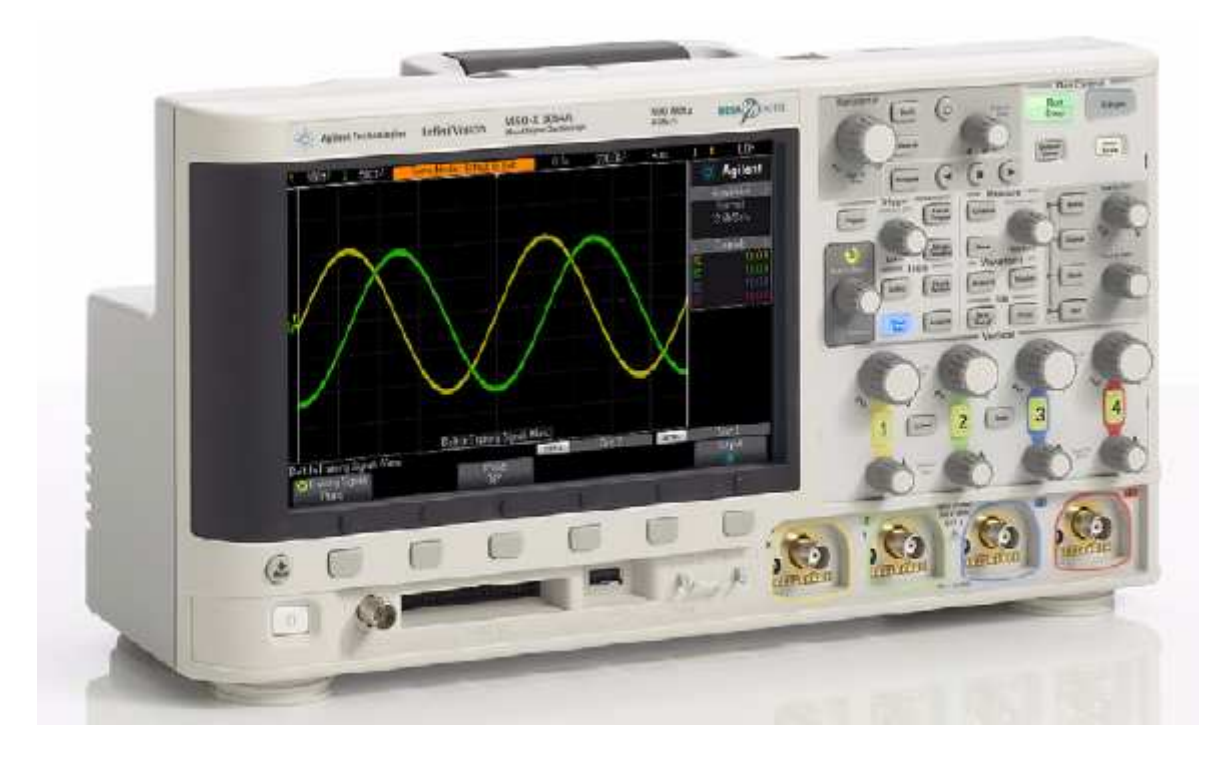

#### Blockdiagram ( one channel )

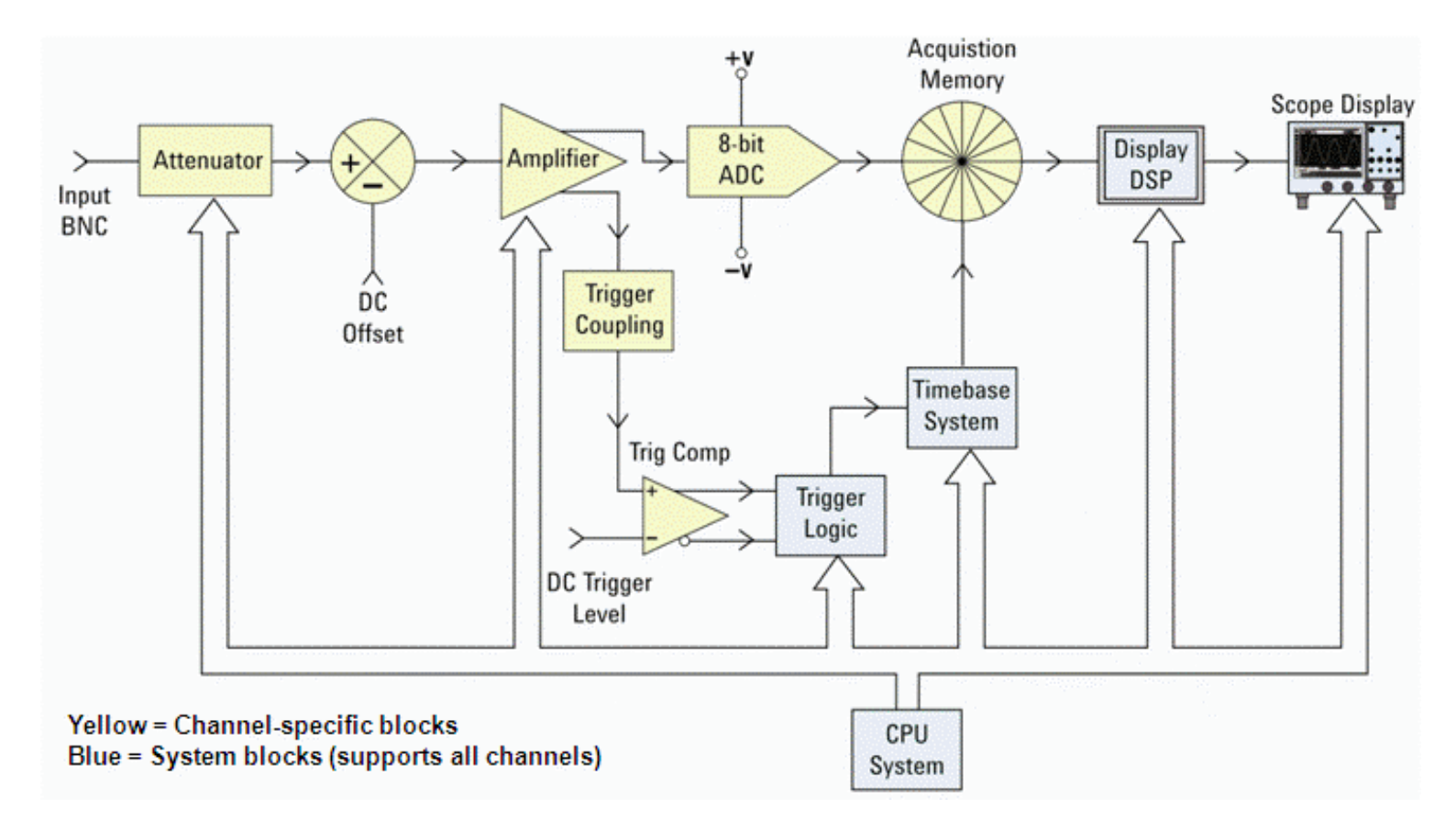

# Menu-**Buttons** and **Entry**-knob

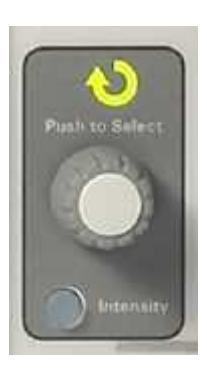

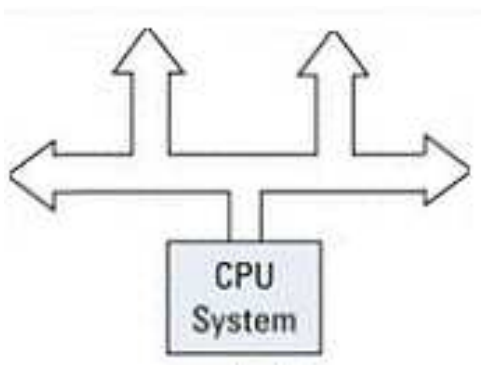

#### **Entry** - knob

You could reach the differnt menus from the Buttons. Under the screen you will find Softkeys. You make your selections by twisting and pressing the Entry-

knob.**Softkey Labels**Amplitude<br>500mVpp O Waveform Frequency Offset **Settings**  $0.0V$  $\sim$  Sine  $1.000kH<sub>2</sub>$ و ہے

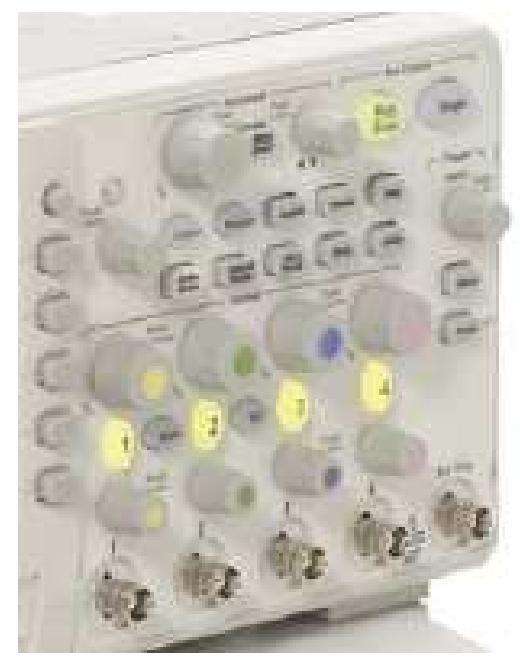

 *If you press any button "for a second" – then the apropriate helptext will be displayed!***Softkeys**

#### Vertical (Y-axis, voltage)

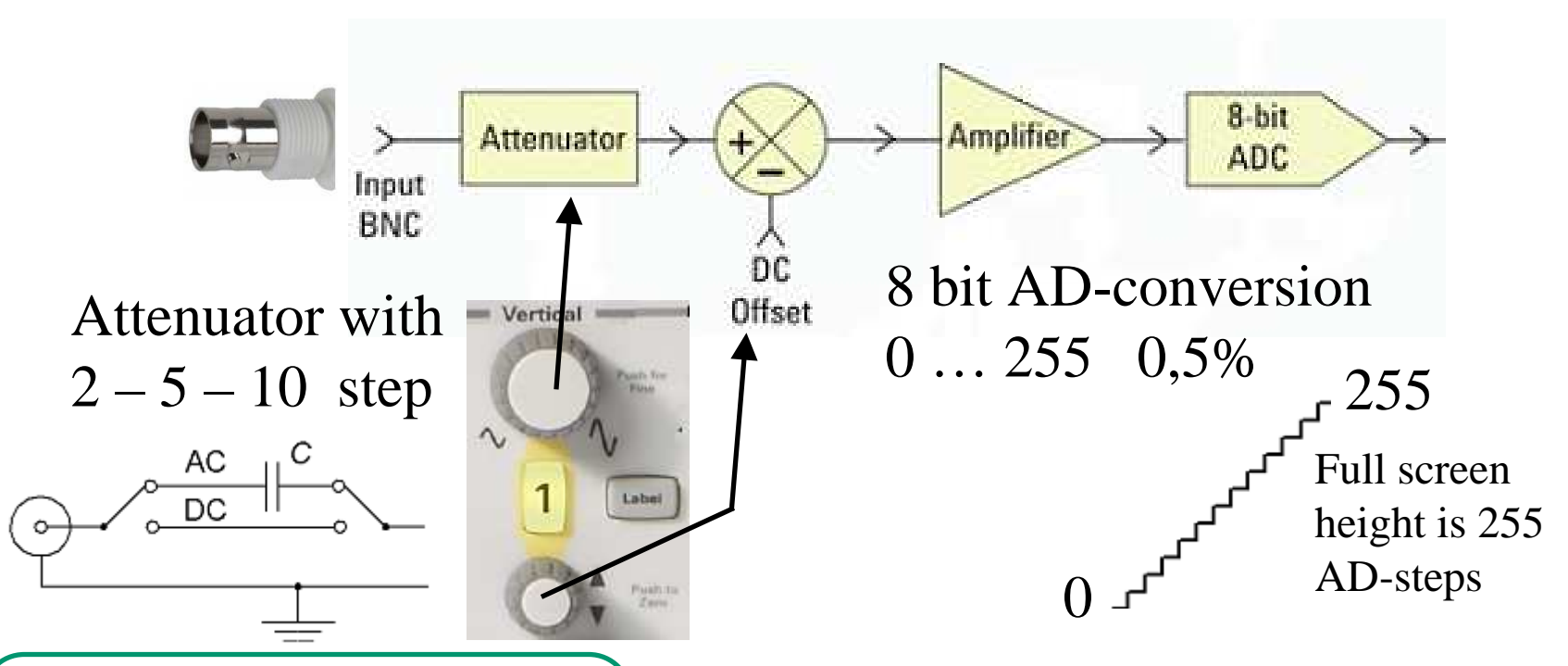

Input could be AC-coupled in order to block DC-components. **DC-coupled is the default setting**.

If you could find an attenuator-setting for your signal to fill the entire screen height, then your measurement will have the resolution of 0,5%.

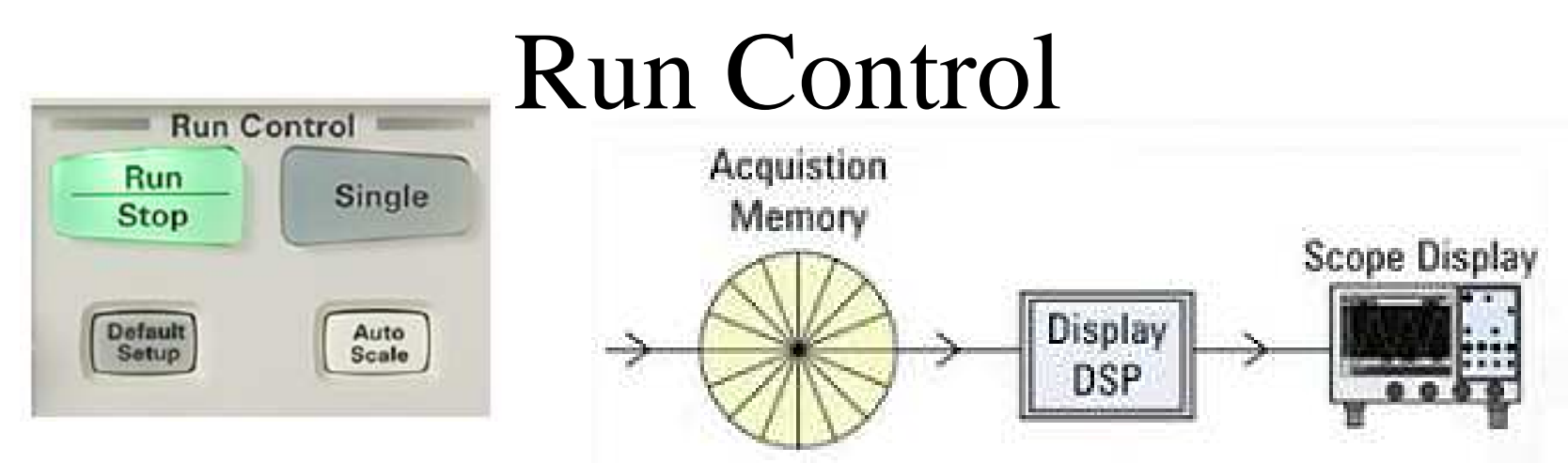

•**Run**/Stop**.** The data storage will update repetedly (most common). If the signal is periodic and has a well defined trigger-point then the display will show a stable trace.

• **Stop** will "freeze" the trace as it was at the instance when you pressed the stop-button.

• **Single**. Data is stored in the buffer **once**. When the acqusition memory is full, the display will show the trace. This setting is for single events.

*Despite settings, a digital oscilloscope will always present a recorded version of your signal.*

#### Acquisation buffer

 $+962.50mV$ 

 $+0.0V$ 

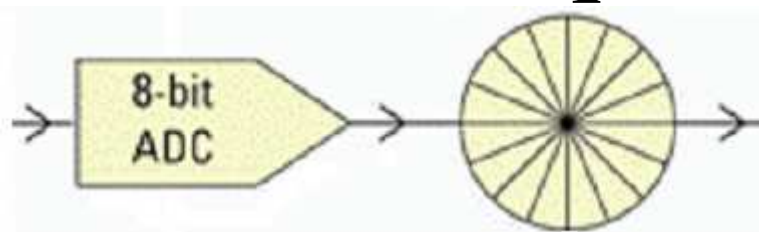

Data is continuously stored in a circular buffer.

When the trig-event is fulfilled the buffer is defined as "half full" and the new data is stored in the other half of the buffer.

*Therefore you will be able to see the same amount of data before(pre) as after (post) the trig-event!*

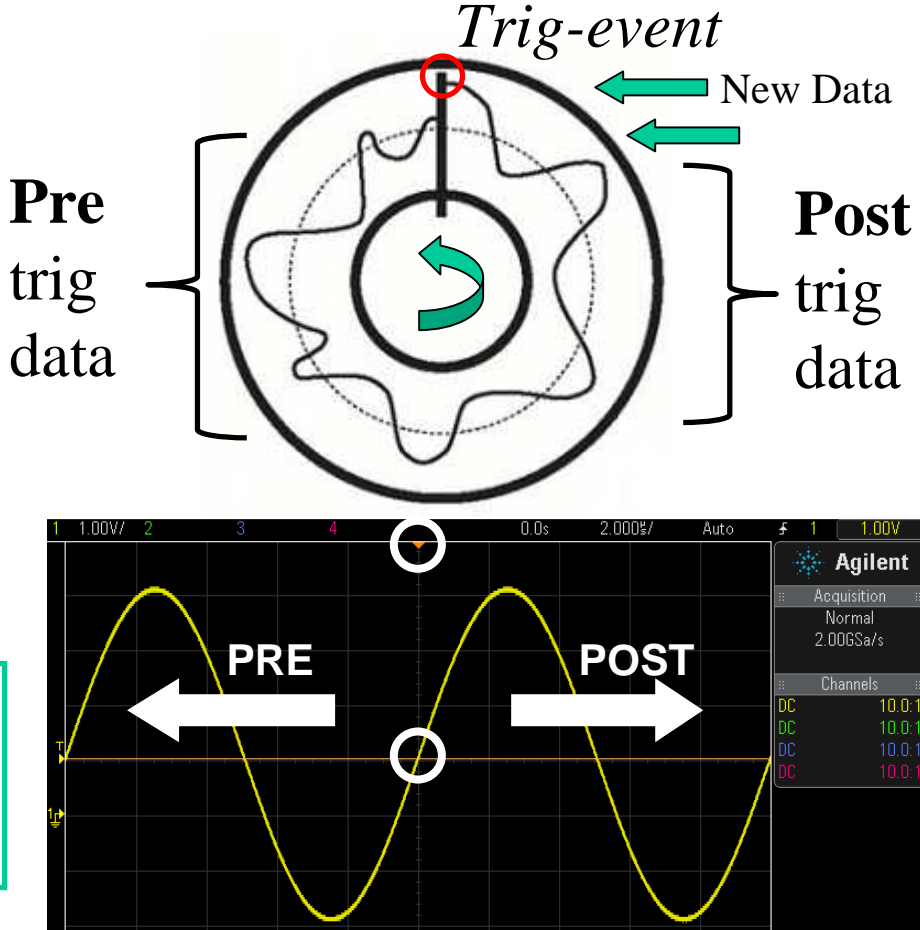

01:41 AM

### Triggering, synchronized traces

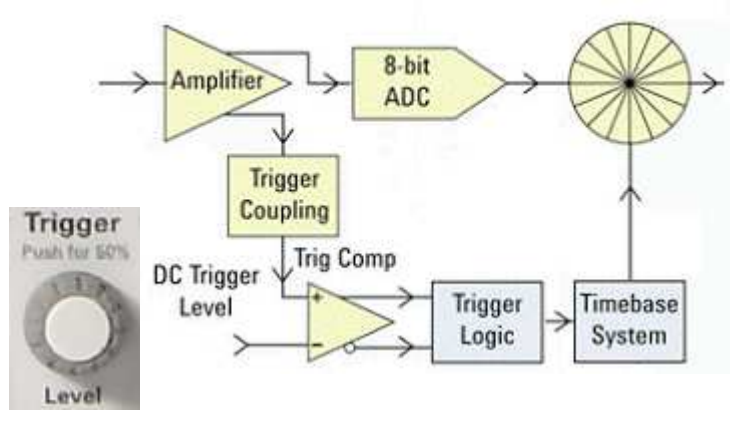

When buffer content is shown continuously in sequence on the screen, it has to be synchronized in order to give a stable trace.

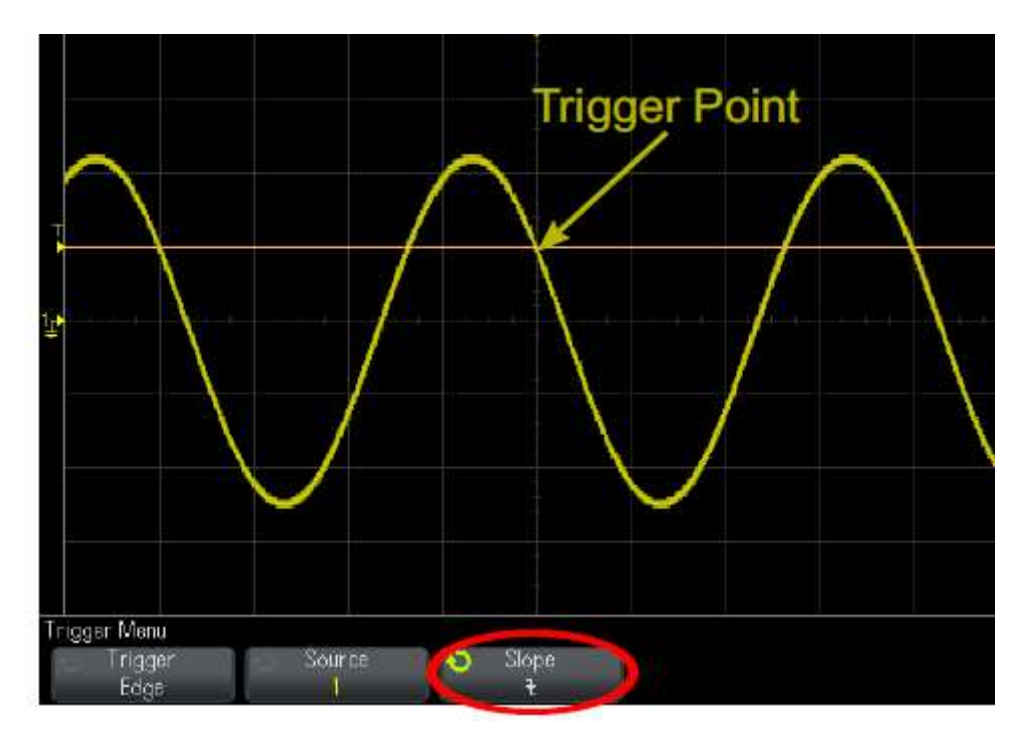

Trigger-point **level**, and **slope** (slope), could be choosen arbitrary.

( *positive voltage level and negative/falling slope is the setup for this picture* ).

#### Horizontal (X-axes, time)

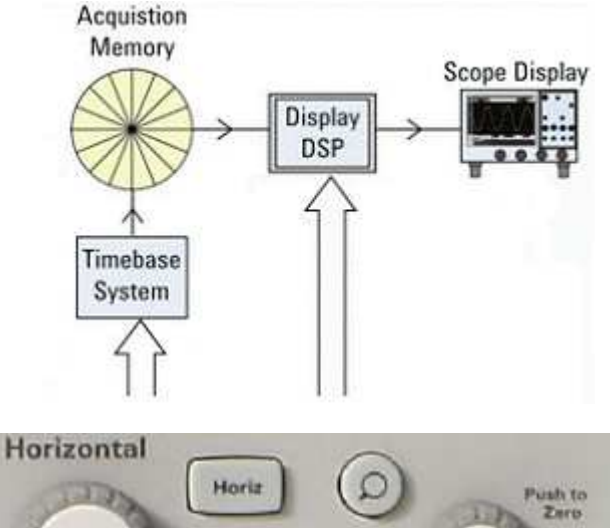

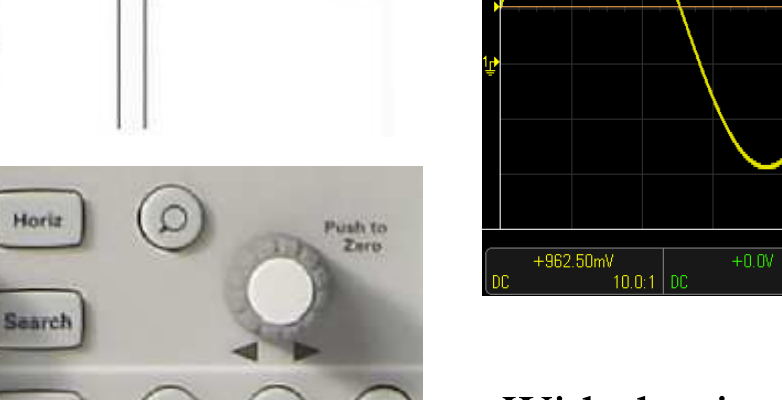

With the "Magnifierbutton" you can select a part of the trace to study in detail.

Navigate

 $\sim$ 

Push for

Fine

With the timebase system you change the samplingfrequency for the data acquistion, and choose what part of the stored signal to display.

※ Agilent Acquisitio

Normal

2.006Sa/s Channels

01:41 AM

0ct 25 2009

 $101$ 

#### Automatical measurments

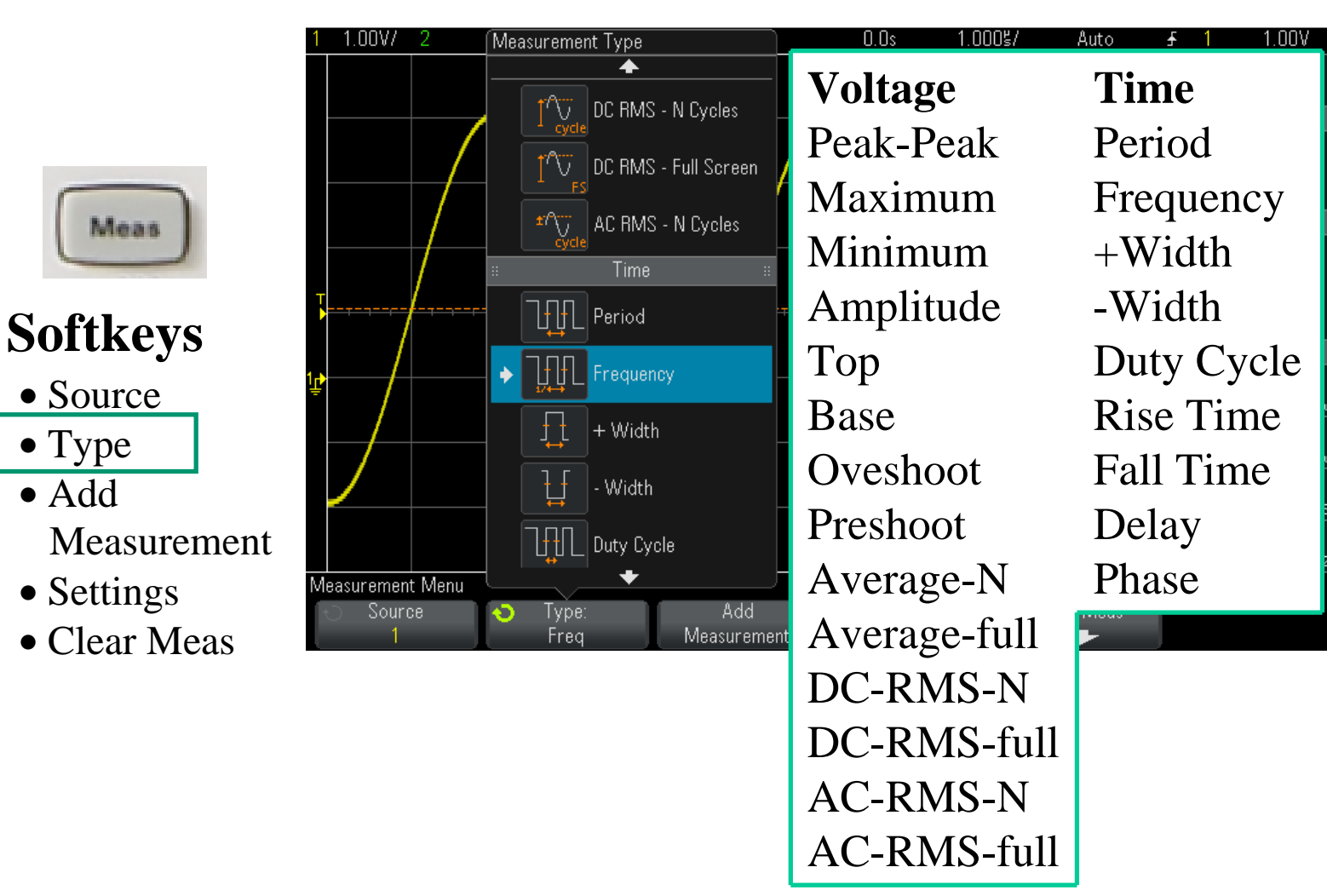

#### Automatical measurments **Frequency**

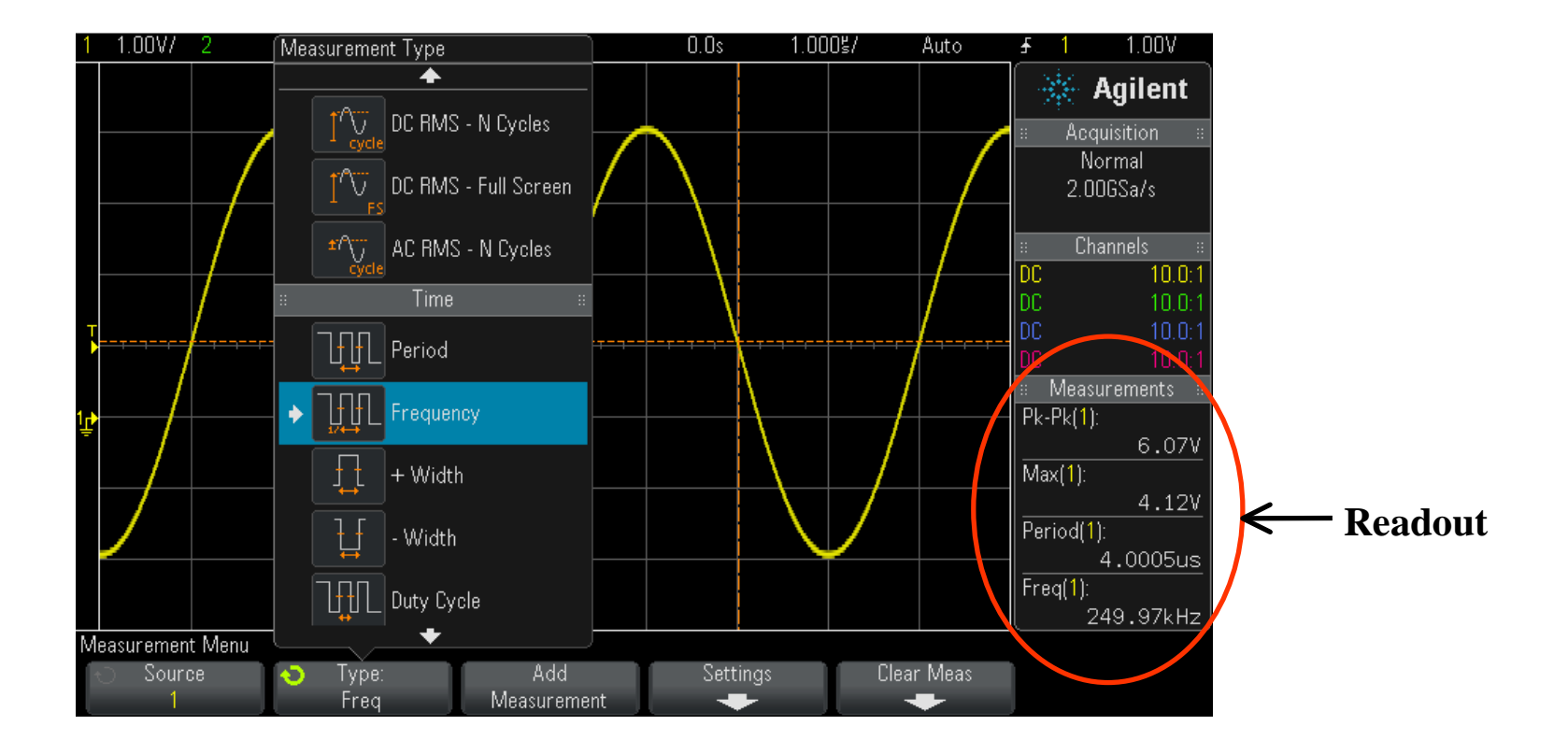

#### Measurements with cursors

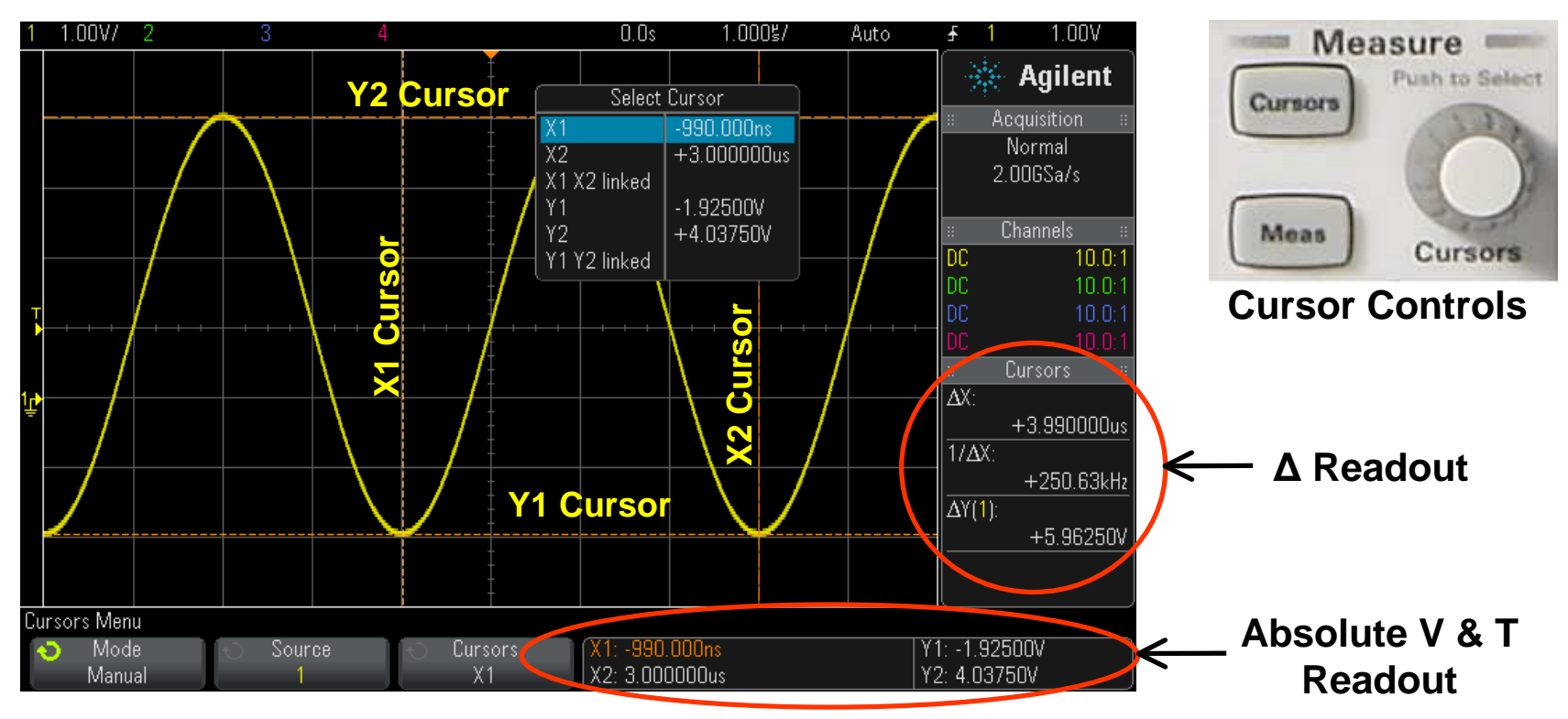

- Position X & Y cursors by hand.
- Oscilloscope uses your vertical and horizontal settings. Both absolute and differential values will show.

# Math

**+** Add **-**- Subtract  $\times$  Multiply

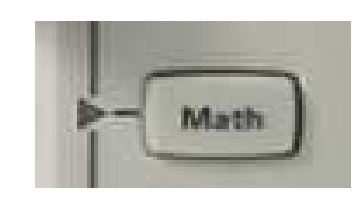

With Waveform Math you can **multiply** or **subtract** two traces with each other.

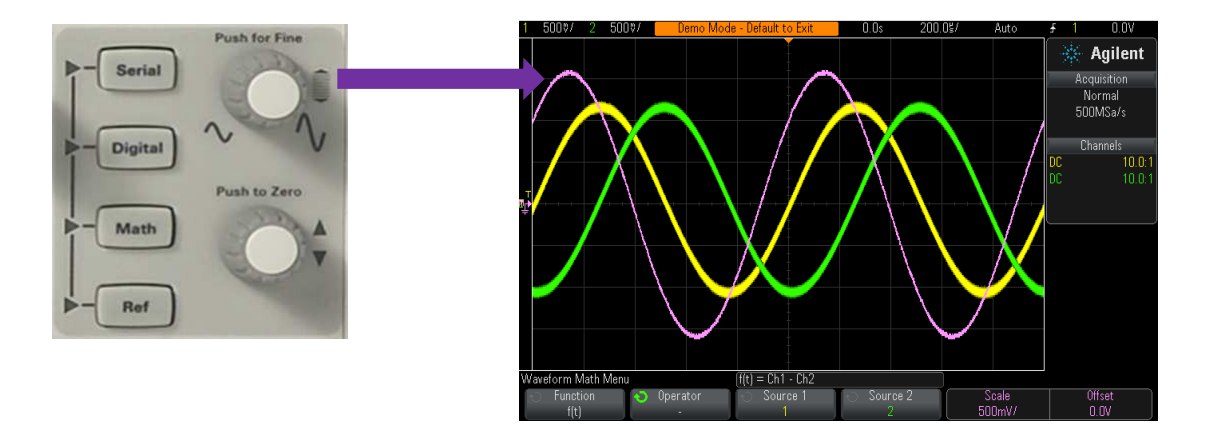

# Inbuilt training-signals

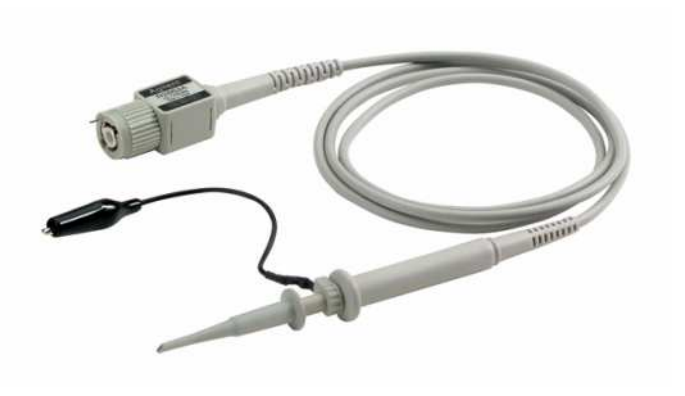

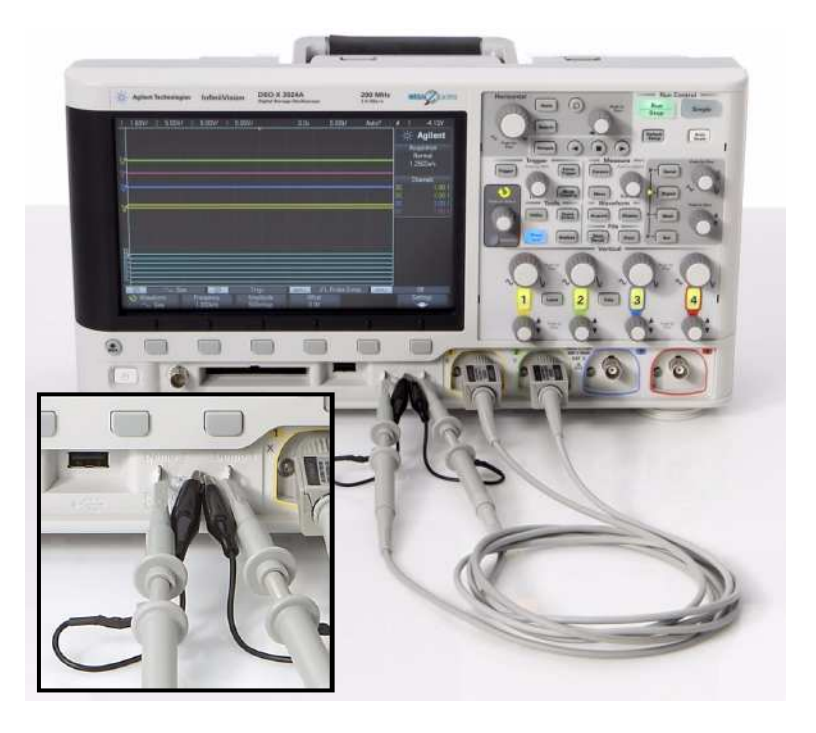

# Inbuilt training-signals

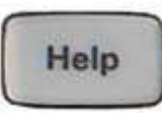

When you turn on the oscilloscope, *or*if you press **Help**, you will get access to the **Training Signals**.

- Sine
- Sine with Noice
- Phase Shifted Sine
- Sine with Glitch
- 
- RF Burst
- FM Burst
- Repetitive Pulse w Ringing
- Single-Shoot Pulse w Ringing
- Clock w Glitch
- Digital Burst
- Amplitude Modulation Digital Burst w Glitch